## **Anleitung zum Aufgaben-Modul in Iserv**

- 1) Aufgaben finden und öffnen
- 2) Aufgaben hochladen

**Drucken** 

 $5-7$  E-Mail

AB Größer und K

3) Rückmeldung der Lehrer\*in lesen

## **1) Aufgaben finden und öffnen**

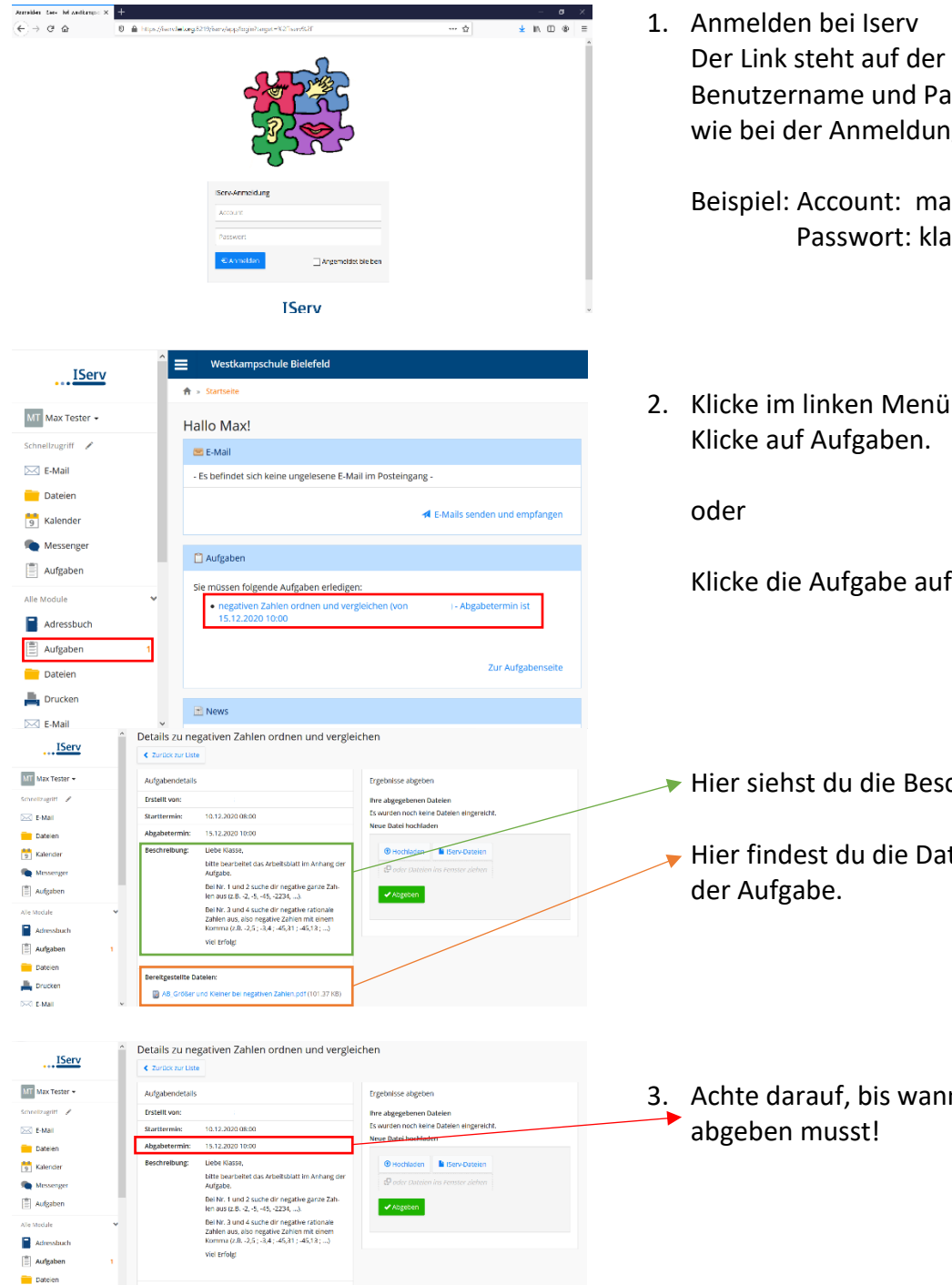

Der Link steht auf der Schulhomepage. Benutzername und Passwort sind das gleiche wie bei der Anmeldung am PC in der Schule.

Beispiel: Account: max.mustermann Passwort: klasse3

2. Klicke im linken Menü auf "alle Module".

Klicke die Aufgabe auf deiner Startseite an.

- Hier siehst du die Beschreibung der Aufgabe.
- Hier findest du die Dateien aus dem Anhang
- 3. Achte darauf, bis wann du dein Ergebnis
- 4. Öffne die Datei und bearbeite die Aufgabe. Am Computer oder mit Papier und Stift.
- 5. Speichere dein Ergebnis auf dem Computer, wenn du es am Computer gearbeitet hast.

## **2) Ergebnisse hochladen**

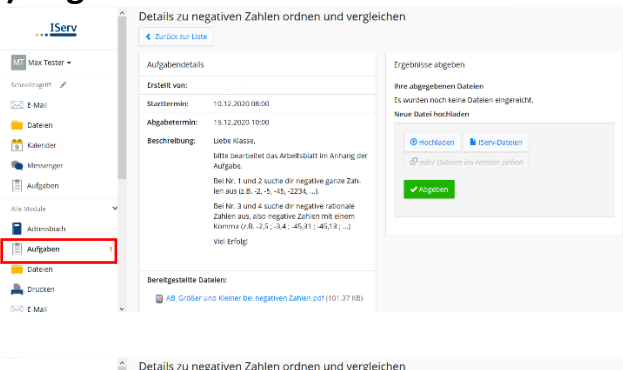

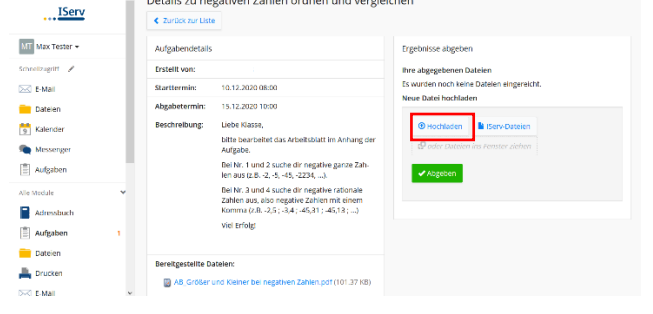

1. Öffne die Aufgabe, zu der du dein Ergebnis hochladen möchtest.

2. Klicke auf "Hochladen"

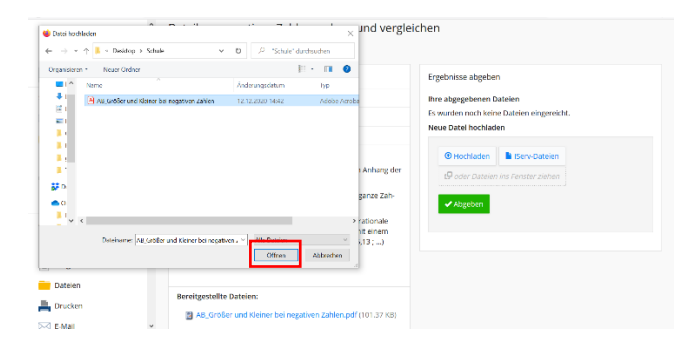

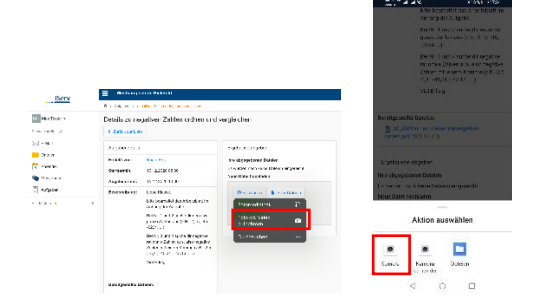

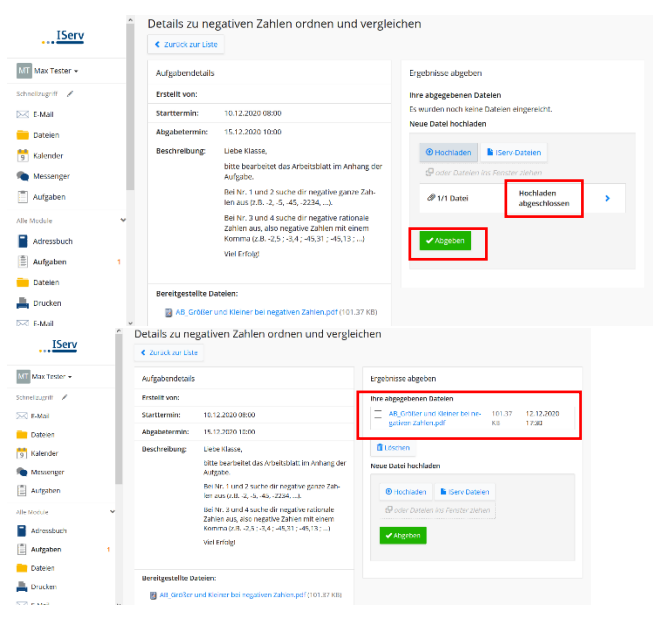

Suche auf deinem Computer nach deinem Ergebnis. Wähle die Datei aus, indem du sie anklickst. Klicke dann auf "Öffnen"

oder

öffne Iserv auf deinem Handy/Tablet und mache ein Foto von deinem Ergebnis.

Wähle dazu "Foto aufnehmen" (Apple) oder "Kamera" (Android). Mache ein Foto. Klicke "OK".

- 3. Warte bis "Hochladen abgeschlossen" dort steht.
- 4. Klicke auf "Abgeben".
- 5. Fertig  $\circled{c}$ Deine Datei ist abgegeben. Du hast die Aufgabe erledigt. Die Aufgabe wird dir auf der Startseite jetzt nicht mehr angezeigt.

## **3) Rückmeldung der Lehrer\*in lesen**

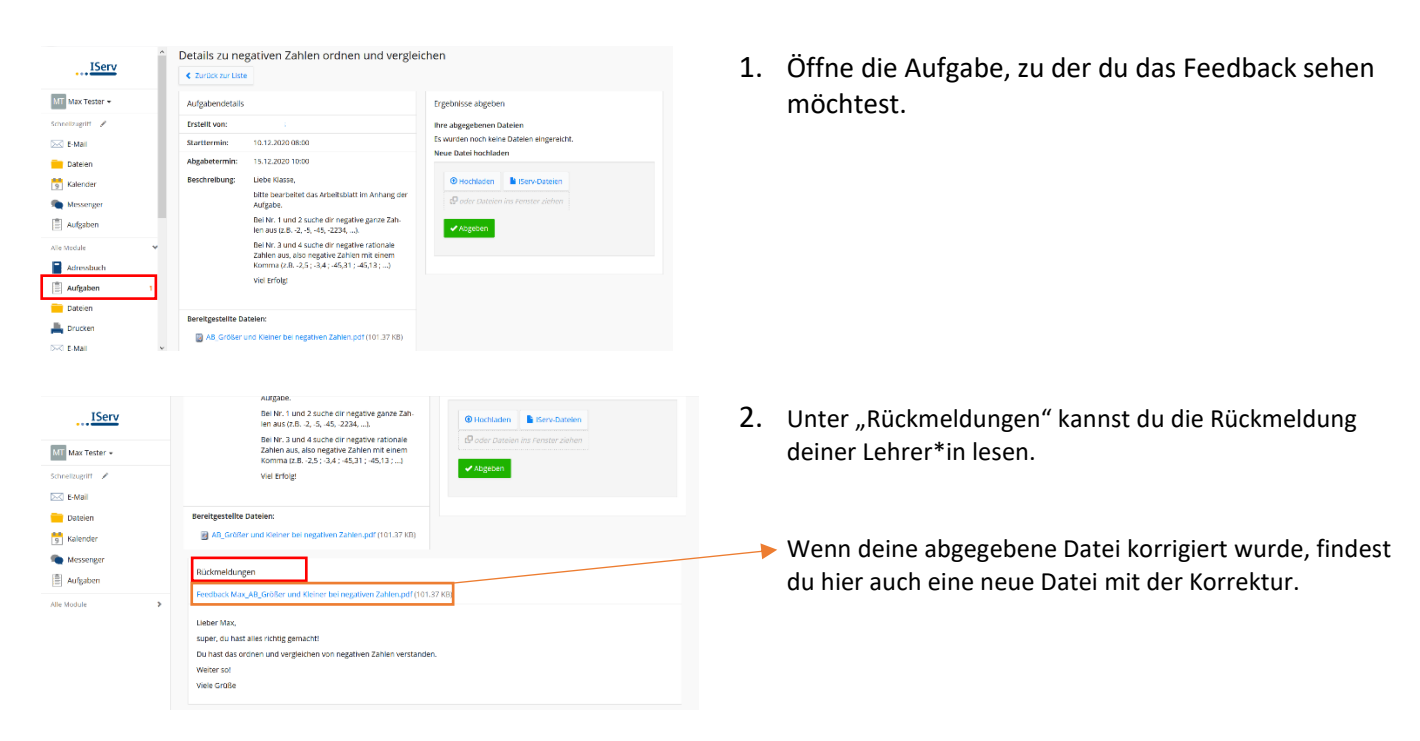